УДК 004

ż

## **Разработка живых обоев для Android**

*Семченко Регина Викторовна*

*Приамурский государственный университет имени Шолом-Алейхема студент*

*Еровлев Павел Андреевич Приамурский государственный университет имени Шолом-Алейхема cтудент*

## **Аннотация**

В данной статье описан процесс создания живых обоев для android устройств. Разработка происходит на javascript в среде разработке androidstudio. Практическим результатом является рабочее мобильное приложение с живыми обоями для смартфона

**Ключевые слова:** живые обои, Java, андроид, приложение

# **Create live wallpaper for Android**

*Semchenko Regina Viktorovna Sholom-Aleichem Priamursky State University student*

*Erovlev Pavel Andreevich Sholom-Aleichem Priamursky State University student*

## **Abstract**

This article describes the process of creating live wallpapers for android devices. Development takes place in javascript in the androidstudio development environment. The bottom line is a working mobile application with live wallpaper for a smartphone

**Keywords:** live wallpaper, Java, android, app

Живые обои - это анимированные интерактивные фоны для домашнего экрана Android. Живые обои похожи на другие приложения Android и могут использовать большую часть той же функциональности.

Цель данной статьи разработать собственное приложение с живыми обоями для Android устройств.

Макаров В.И. провел в своей статье анализ способой для создания пользовательского интефейса при разработке приложений, которые применяются в среде разработке AndroidStudio [1]. Так же Долженко А.И. совместно с Глушенко С.А. провели анализ целесообразности разработки

ż

мобильного приложения для android устройств, а так же разработали собственное приложение на android [2]. В статье Мальчева Р.В. и Кривошеева С.В. был выполнен анализ архитектурной системы ARM как опаратной основы для создания симуляторов т/с [3].Так как анаграмма это слова сформированные из букв другого слова, то приложение Anagram Finder попросит пользователя ввести символы. После того, как эти символы введены, пользователь нажимает кнопку «Подтвердить», которая запускает поиск анаграммы по этим буквам.

Чтобы создать живые обои, нужно создать файл XML, который описывает обои. Этот файл должен содержать описание приложения и может содержать предварительный просмотр и ссылку на активную часть, которая позволяет настроить живые обои. Также можно создать сервис, который должен расширять «WallpaperService» класс. Этот класс является базовым классом для всех живых обоев в системе.

Так же необходимо реализовать «onCreateEngine()» метод и вернуть объект типа «android.service.wallpaper.WallpaperService.Engine». Этот объект обрабатывает события жизненного цикла, анимацию и рисунки обоев. Класс «Engine» определяет методы жизненного цикла, как, например «onCreate()», «onSurfaceCreated()», «onVisibilityChanged()», «onOffsetsChanged()», «onTouchEvent()» и «onCommand()». Служба требует разрешения «android.permission.BIND\_WALLPAPER» и должна быть зарегистрирована через фильтр для «android.service.wallpaper.WallpaperService» действия.

Так же должно быть указано в файле «AndroidManifest.xml» приложения, что приложение использует эту «android.software.live wallpaper» функцию. Это предотвратит установку обоев на устройства, которые не поддерживают живые обои (рис.1).

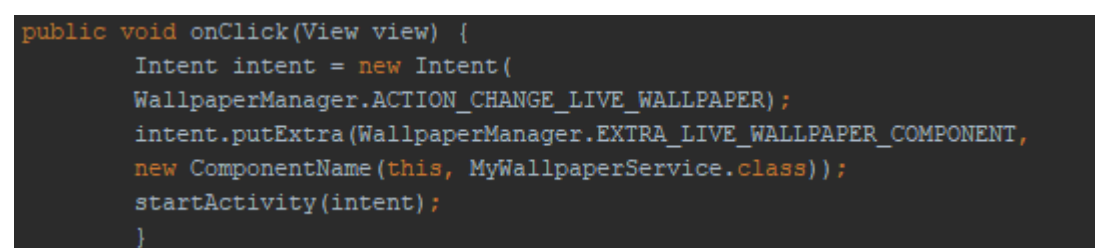

Рисунок 1 – настройка зависимости

Создаем новый файл под названием «de.vogella.android.wallpaper» . Не создаваем активную часть проекта.

Создаем папку «/ res / xml» и создайте файл «mywallpaper.xml» (рис.2).

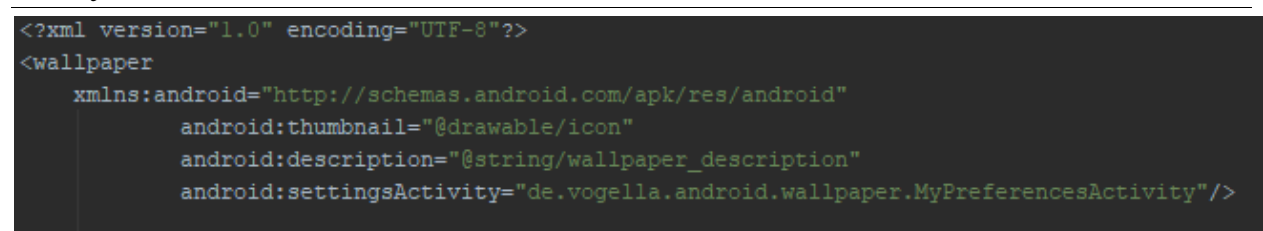

#### Рисунок 2 – настройка проекта

Этот файл содержит описание обоев и изображение для предварительного просмотра. Также можно ввести ссылку на «activity», которая позволяет настроить обои. Этот файл ресурса будет связан с файлом «AndroidManifest.xml». Также можно включить атрибут «android: thumbnail», который будет указывать на рисунок, который дает уменьшенное изображение запущенных обоев.

Измените «AndroidManifest.xml» на следующий, чтобы определить «MyWallpaperService» сервис (рис.3).

Постулат. 2020. №1 ISSN 2414-4487

ż

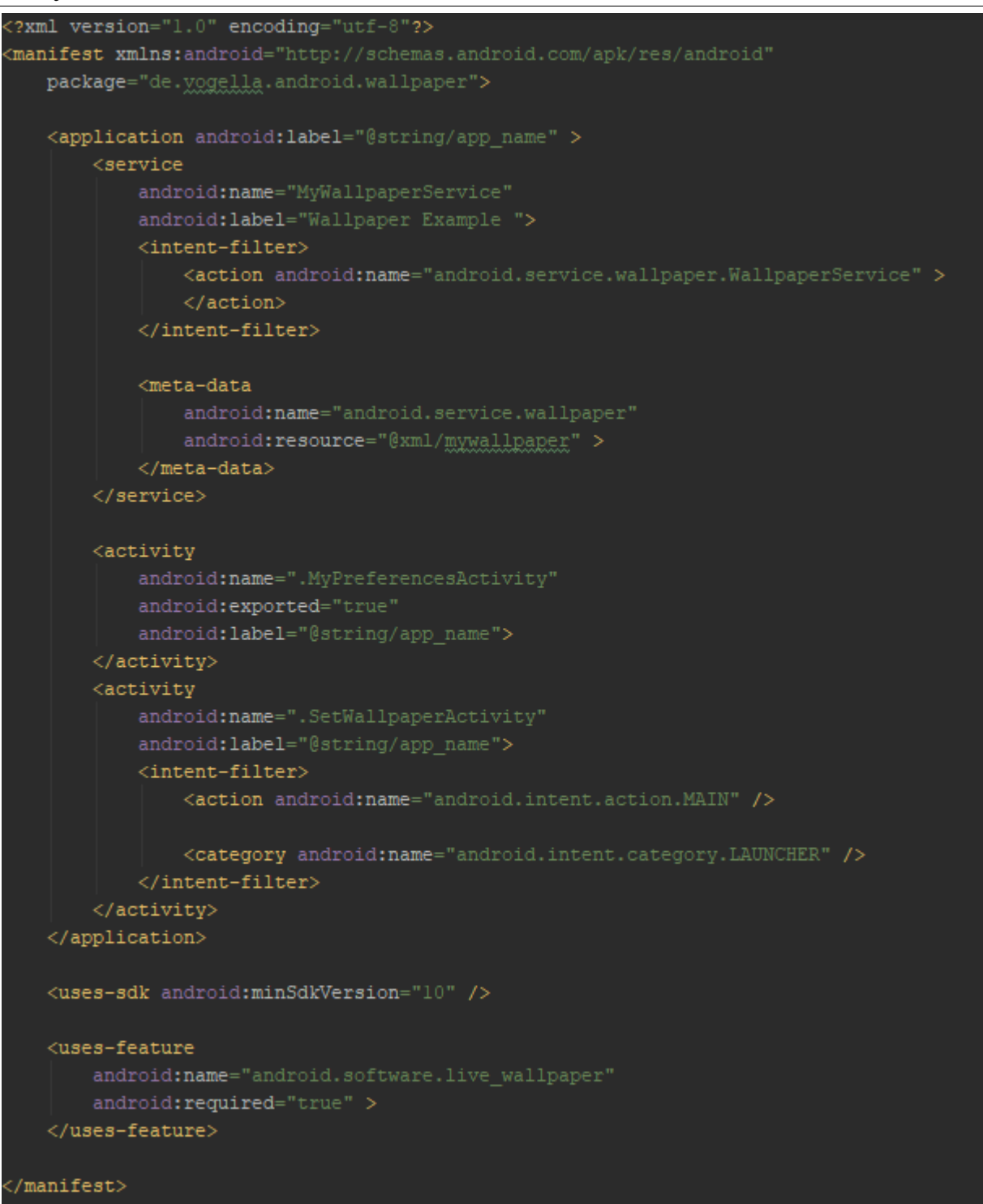

Рисунок 3 – Загрузка элементов

Далее создаем MyPoint класс, чтобы сохранить нарисованные элементы (рис.4).

ż

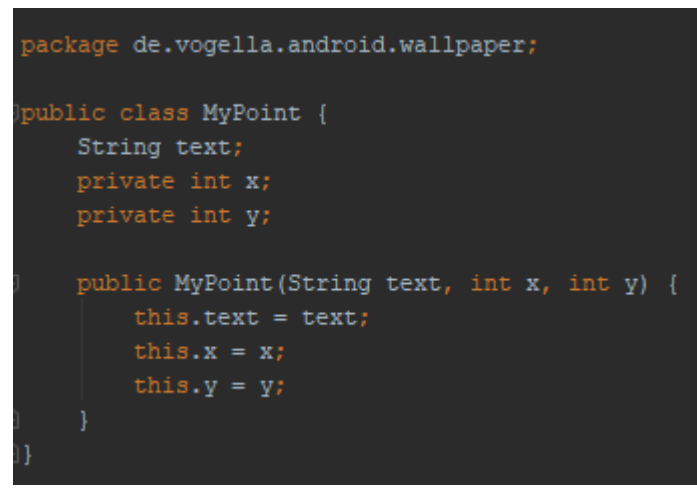

Рисунок 4 – сохранение нарисованной части

Следующим шагом создадим новое действие под названием «MyPreferencesActivity» (рис.5).

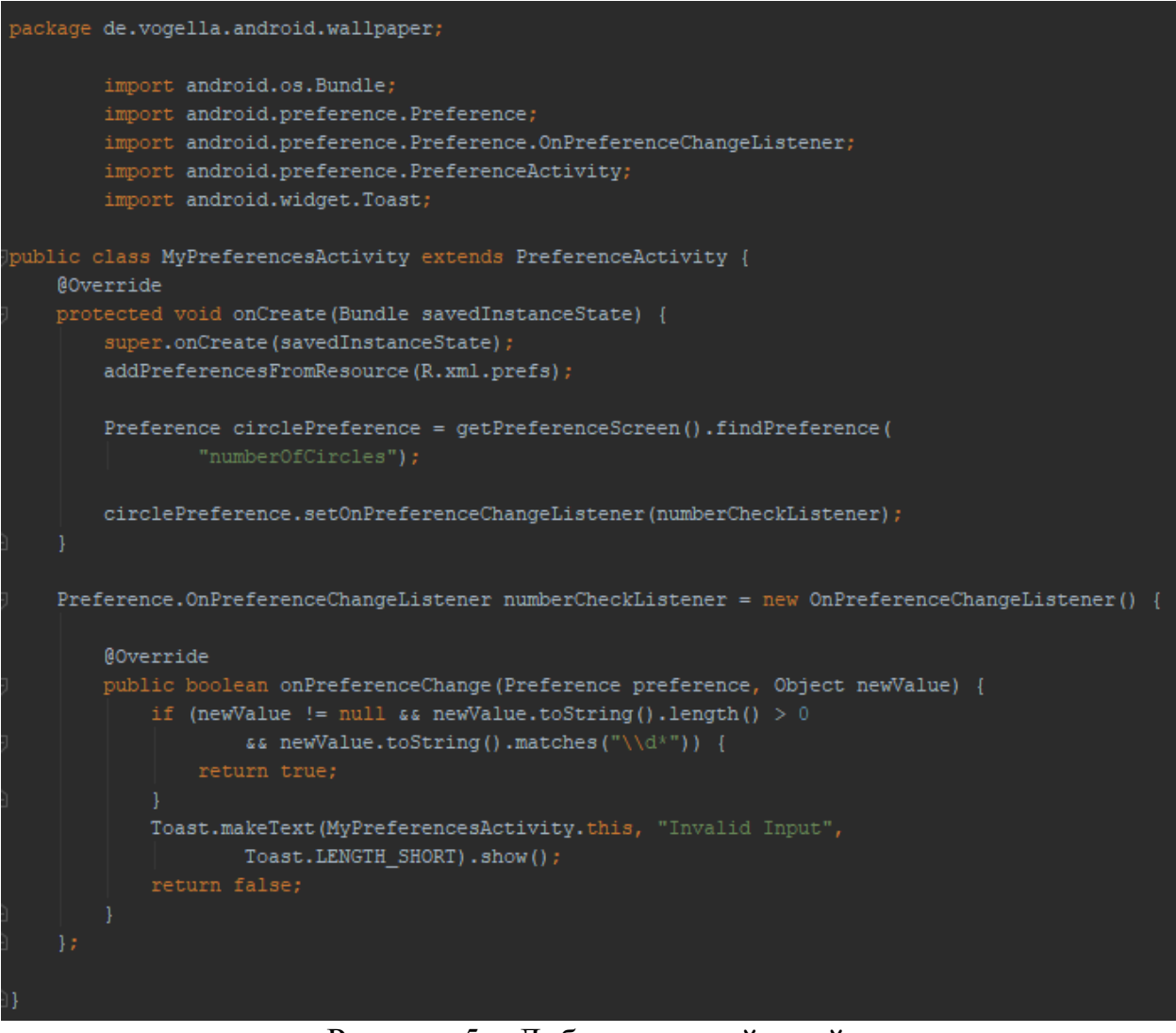

Рисунок 5 – Добавление действий

ż

Если запустить приложение, то оно должно позволить установить обои. Фон должен выглядеть примерно так, как показано на следующем скриншоте. Если в эмуляторе включен «tach screen» через настройки, то при нажатии на экране, будут удаляться существующие круги, а также с помощью настроек можно определить количество кругов, которые должны отображаться (рис.6).

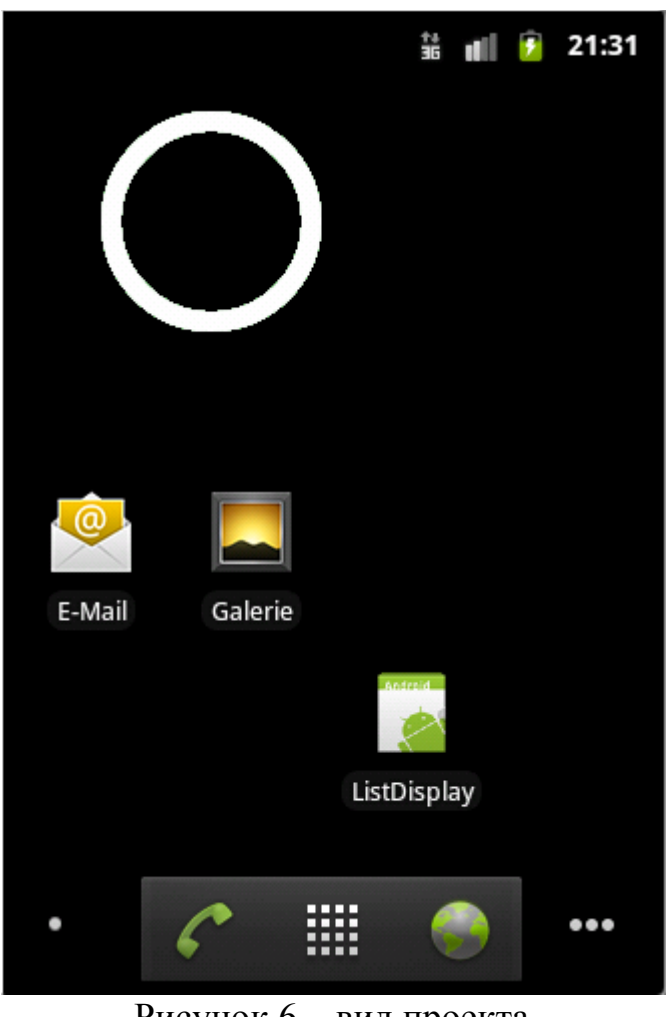

Рисунок 6 – вид проекта

## **Библиографический список**

- 1. Макаров В.И. Особенности разработки пользовательского интерфейса для android-приложений в среде разработки android studio// Современные научные исследования и инновации. 2017. № 7-5 (43). С. 47-55.
- 2. Долженко А.И., Глушенко С.А. Разработка мобильного приложения для тсж на платформе android // Труды Международного симпозиума «Надежность и качество». 2014. №5. С. 14-20.
- 3. Мальчева Р.В., Кривошеева С.В. Разработка симуляторов транспортных средств с использованием операционной системы android // Автоматика. Вычислительная техника. 2012. №1. С. 24-30.